different. Pictured above, with the GO icon on the top right corner, is the drawer the user will see if they have come from the Route Options screen

(2.0). If they have come from the Route Selected screen (2.0.1), the GO icon will be a favourite icon

instead.

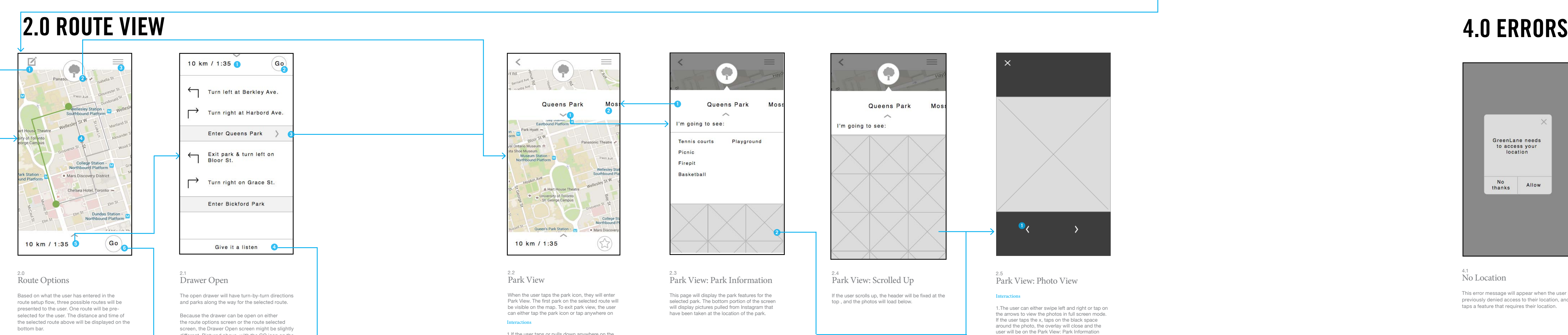

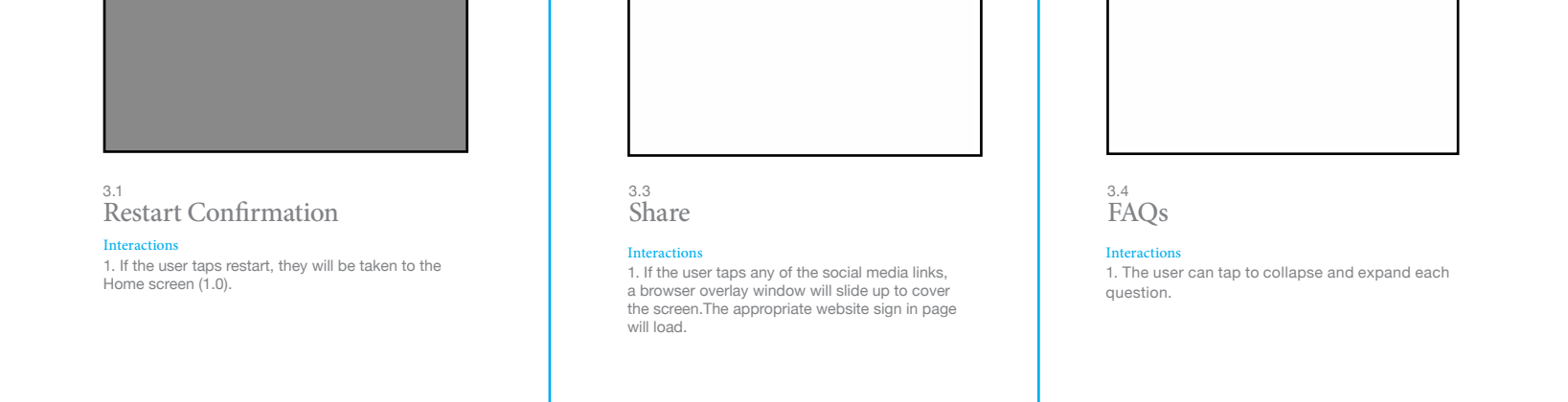

Interactions

1. When the user taps the edit icon, they will be taken to back to the last step in the route setup flow, Time Selection (1.4). 2. When the user taps the park icon, they will enter

park view (2.2).

3. When the user taps the menu icon, the menu will slide out.

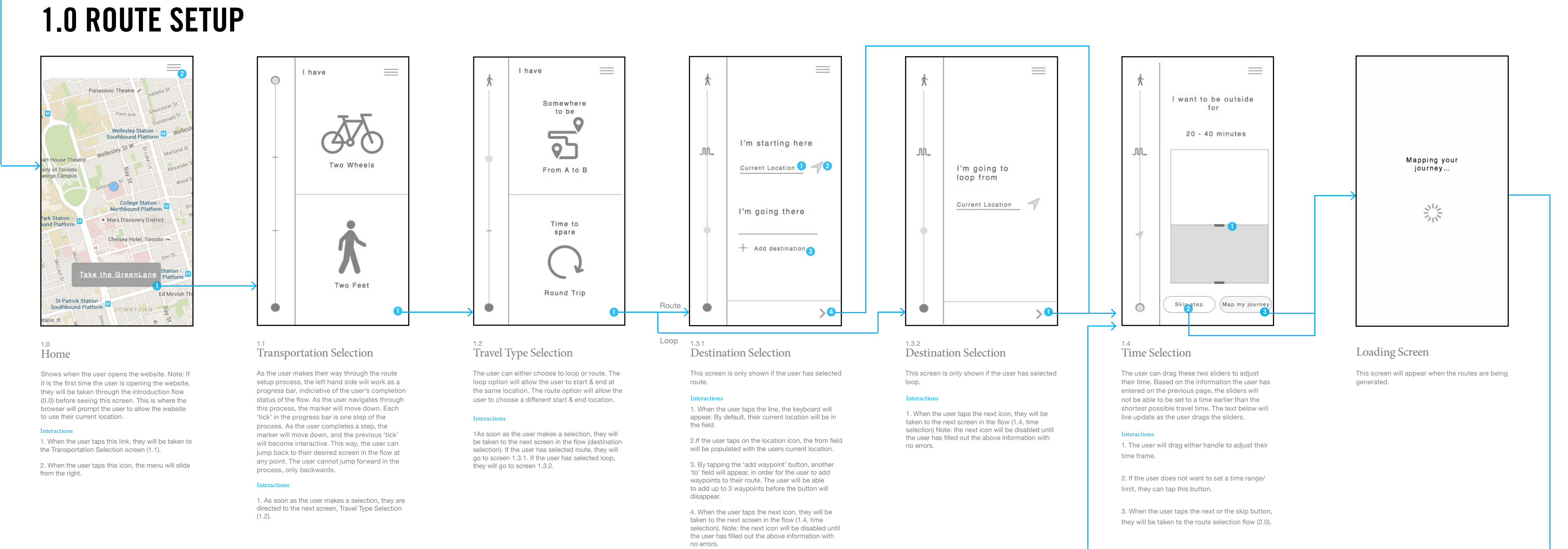

5. By tapping or sliding up anywhere on the bottom bar, other than the GO icon, the drawer will expand. This will open the drawer. See 2.1, Drawer Open.

6. When the user taps the GO icon, the two

4. The user can tap on the alternate routes on the map to select them. The bottom bar will updated based on what route is selected. 2. When the user taps the GO icon, the drawer will close, the two alternate routes will disappear on the map, and the icon will change to a favourite icon See 2.0.1, Route Selected. 3. When the user taps a park in the list, they wil be taken to the selected park on the map. See Park View, 2.2.

Interactions

1. The user can tap or slide down anywhere on the top bar, other than the GO icon to collapse the

drawer. See 2.0, Route Options.

alternate routes will disappear, and the icon will change to a favourite icon. See 2.0.1, Route Selected. 4. If the user taps this button, a module will pop up, warning the user that they will be directed away from the website. See Drawer Exit Message, 2.1.3.

(2.3).

Favourite (Not Signed In)

**10-**

10 km / 1:35

1.If the user taps or pulls down anywhere on the bar it will expand. See Park View: Park Information 2. By tapping on the park on the right or swiping to the left, the next park in the list will be selected.

Interactions

1. When tapped, the user will be taken to the Park

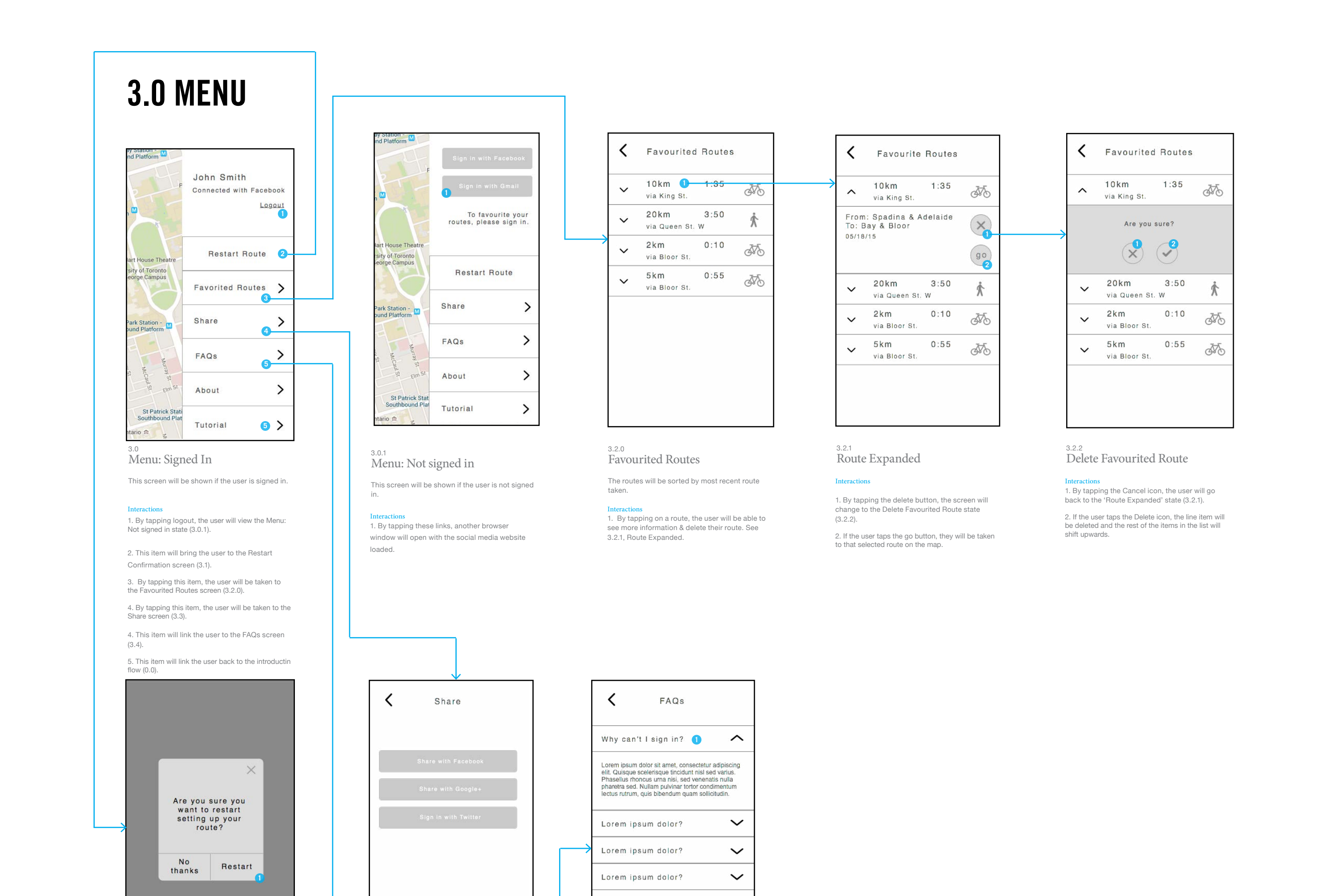

View screen (2.2). 2. If the user taps a photo thumbnail, they will be taken to the Park View: Photo View screen (2.5). screen (2.3).

 $\equiv$ 

Fd Mirvish

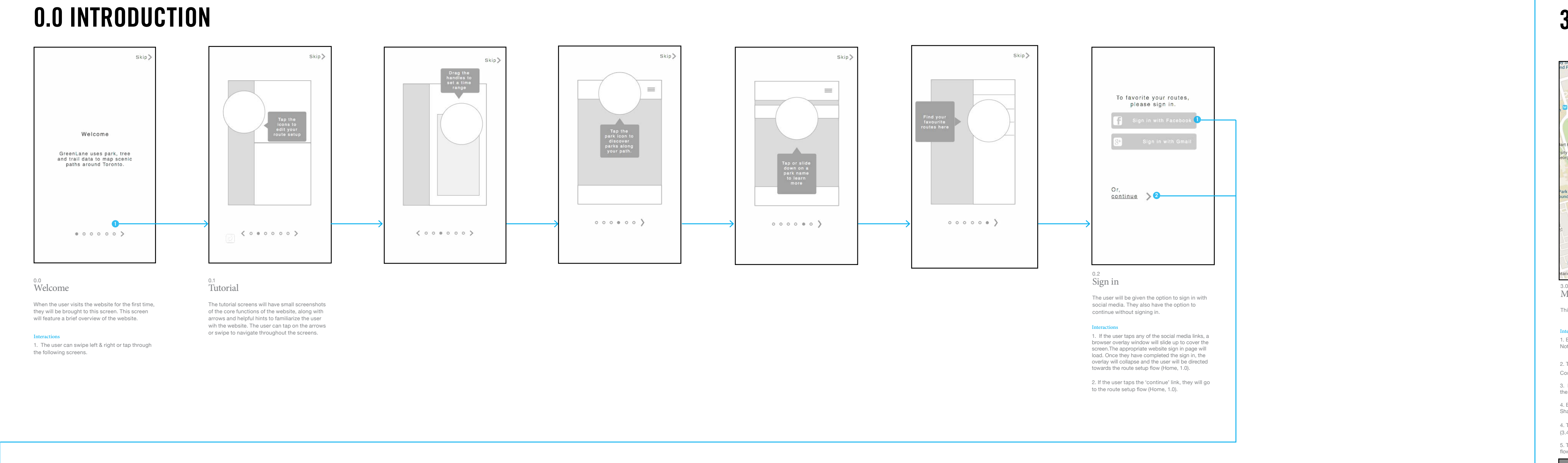

2.1.3 Drawer Exit Message 2.6.1

Un-Favourited

Interactions

1. When the user taps the Continue button, the selected route will open in Google Maps.

2. When the user taps the close button, or anywhere outside the module, it will close and return to the Drawer Open state (2.1).

Interactions

1. If the user taps any of the social media links, a browser overlay window will slide up to cover the screen.The appropriate website sign in page will load. After the user has signed in, they will be directed to the next screen in the flow (Favourited,

If the user is not signed in, when they tap the share<br>icon, the module will prompt the user to sign in to<br>favourite their routes. To exit this module, the user<br>can press the close button or tap anywhere outside

favorite your<br>Ite, please sign in

60

Chelsea Hotel, Toronto

Elm<sup>51</sup> Dundas Stati<br>Northbound Plat

Panas

Interactions

1. If the user taps the favourite icon again, the icon state will change back and another message will appear. See (2.6.3, Un-Favourited). 1. If the user taps the favourite icon again, the icon state will change and another message will appear. See (2.6.2, Favourited).

Interactions

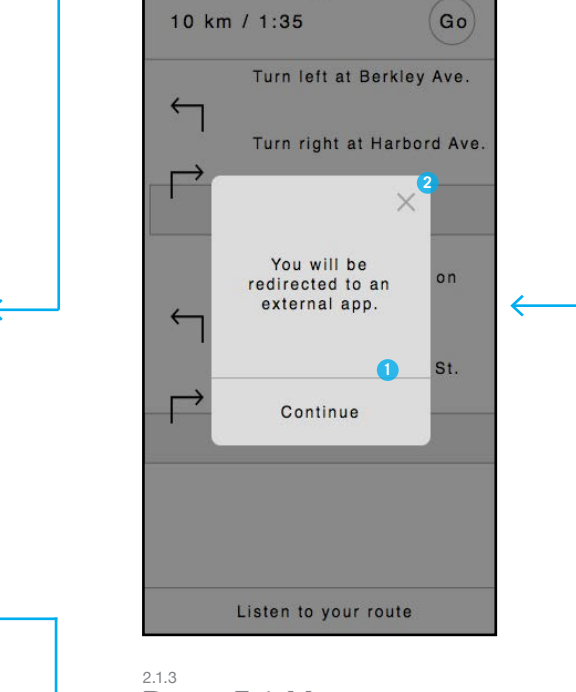

2.0.1 Route Selected Coming from the previous screen, the two alternate

routes will disappear, and the GO icon will change to a favourite icon.

the module.

 $(2.6.2)$ 

If user is not signed in

If user is signed in

Once the user is signed in, the icon state will change and a confirmation module will appear.

After 3 seonds, it will fade away.

This module will appear for 3 seconds and fade away.

Interactions

1. When tapped, the back button will take the user

to the Route Options screen (2.0). 2. When the user taps the share icon, the

favourited module will pop up. See Favourite

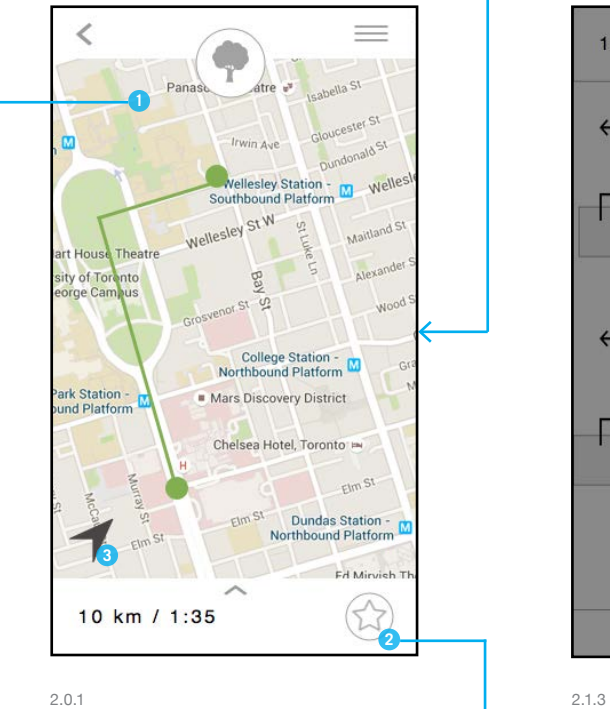

#### TORONTO OPEN DATA INTERN PROJECT: WIREFRAMES VERSION 10

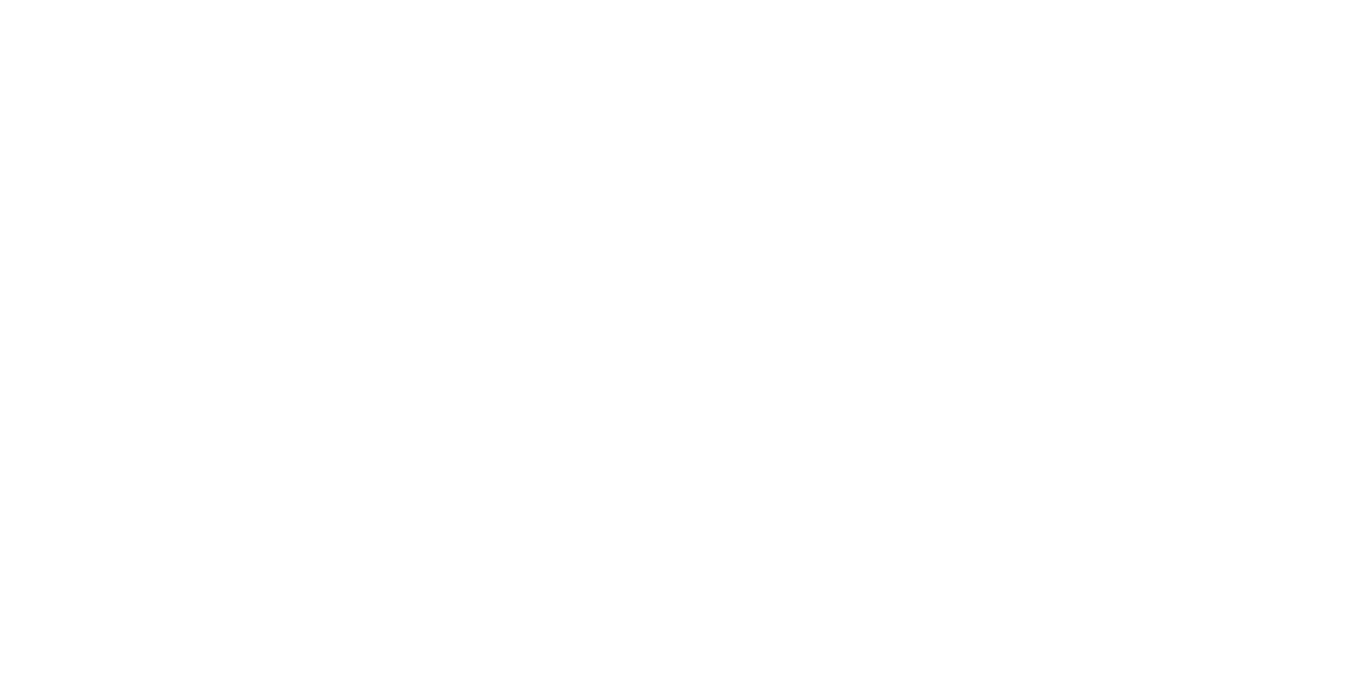

#### SITE MAP USER FLOWS

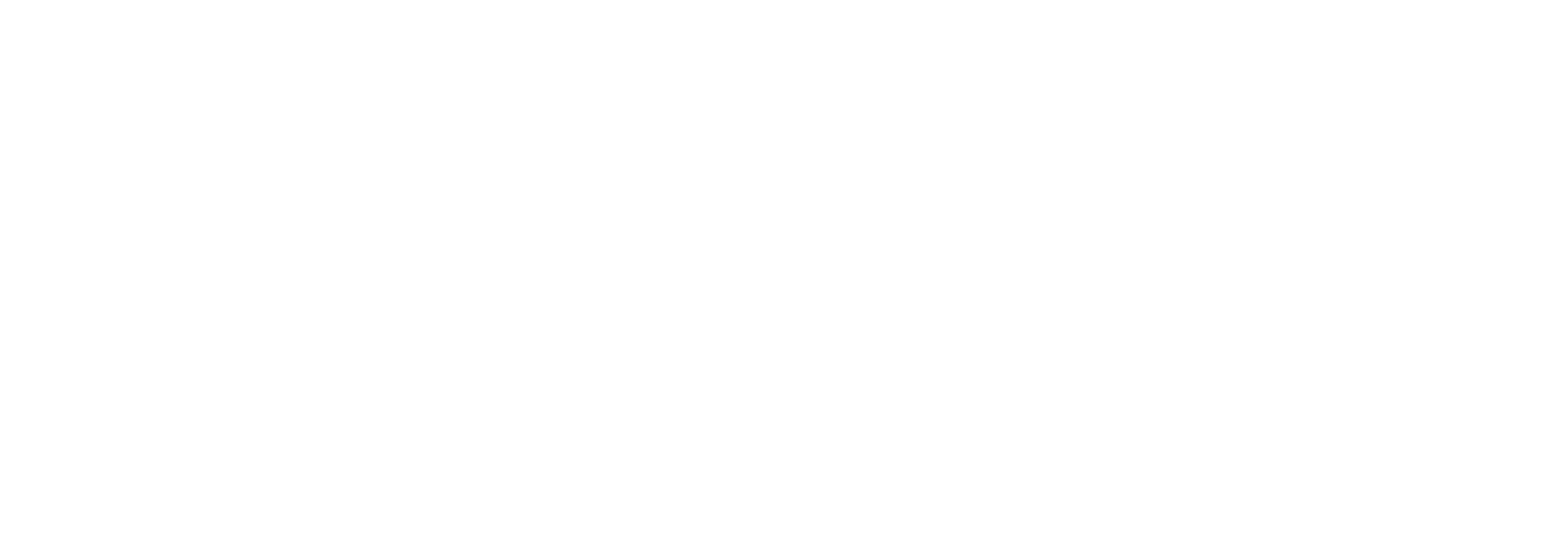

#### ROUTE SETUPNER AND THE VIEW ROUTE VIEW ROUTE VIEW ROUTE VIEW ROUTE VIEW ROUTE VIEW ROUTE VIEW ROUTE VIEW ROUTE

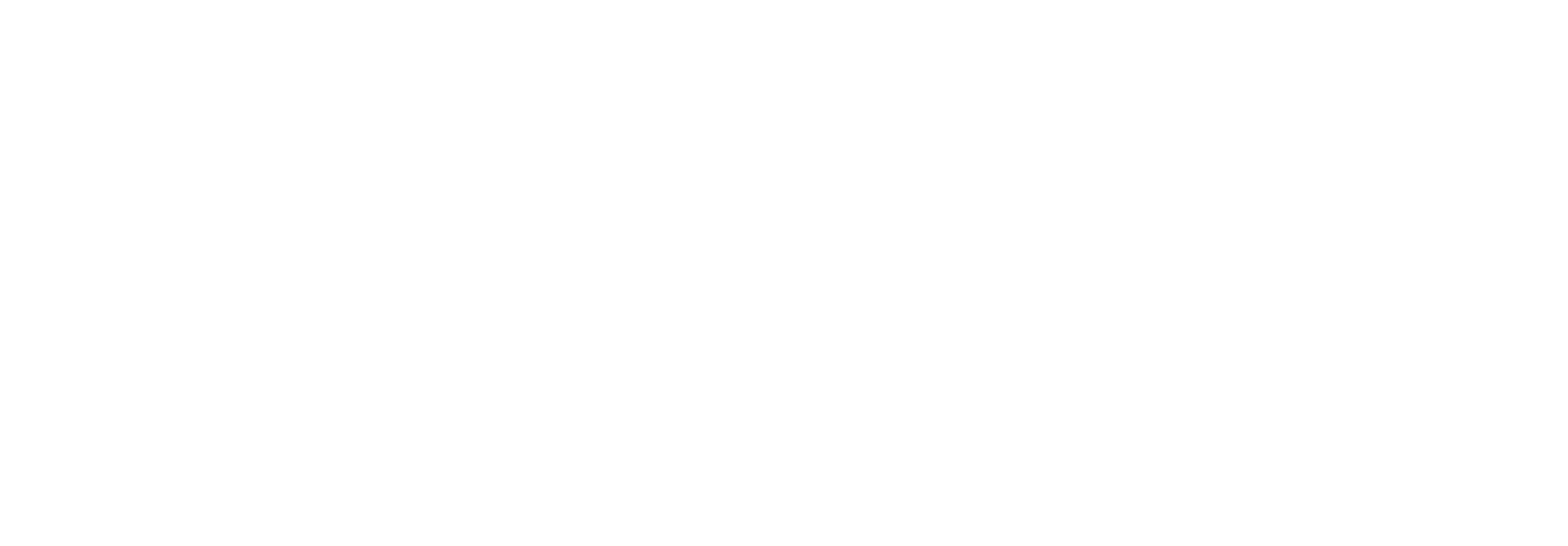

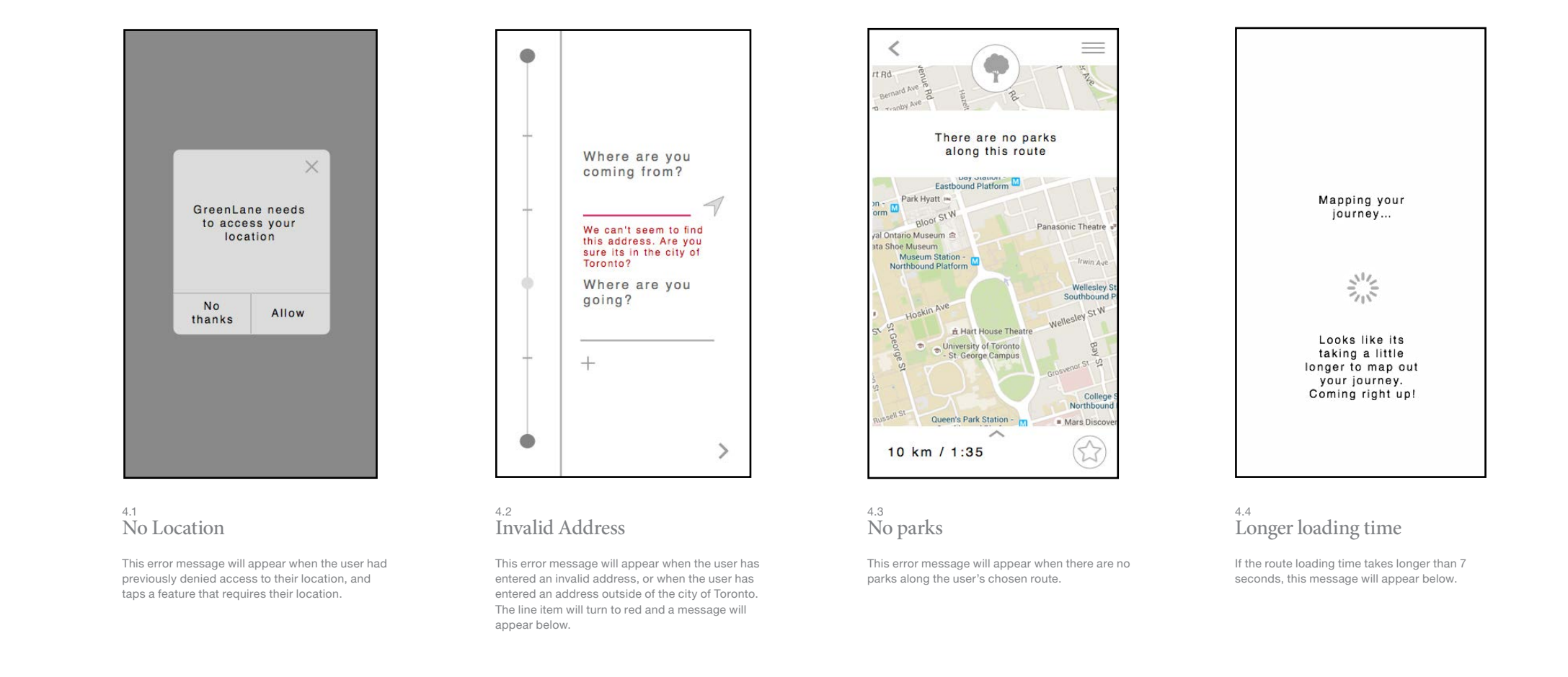

**1**

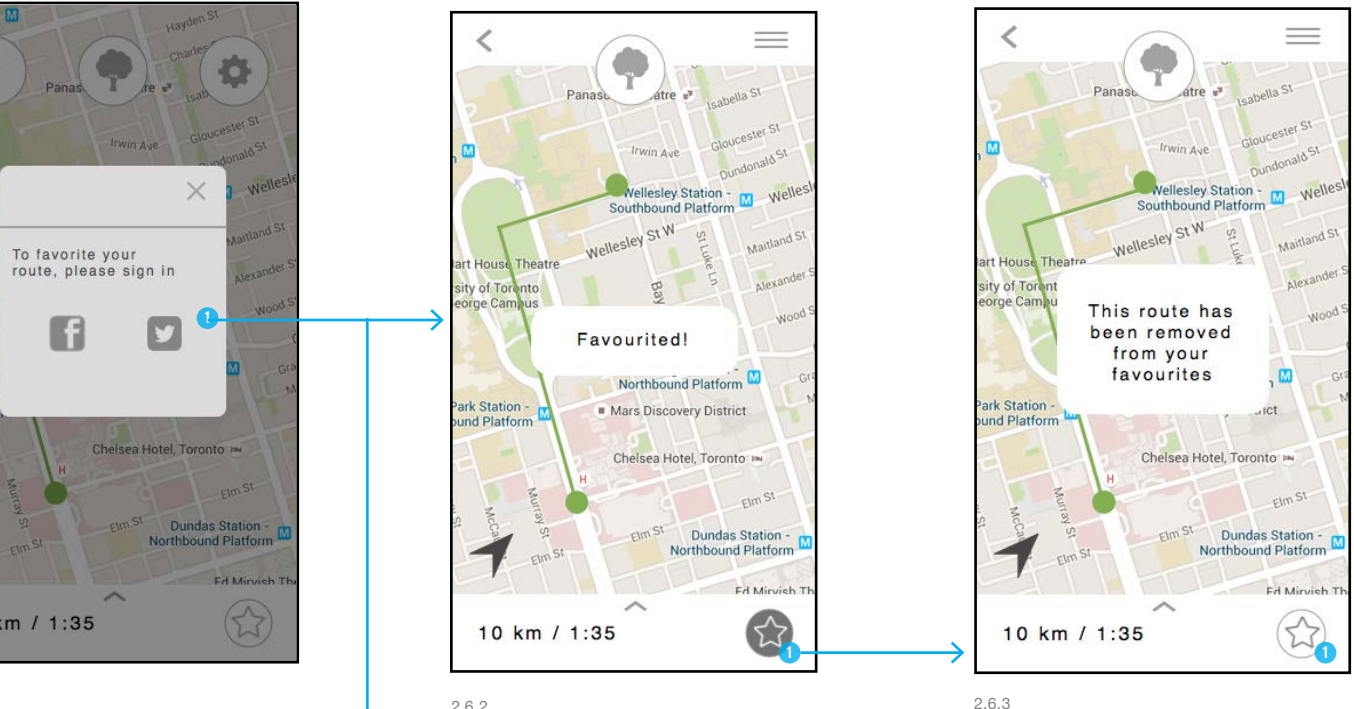

Favourited

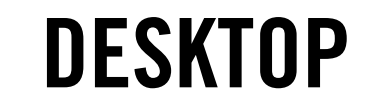

# INTRODUCTION

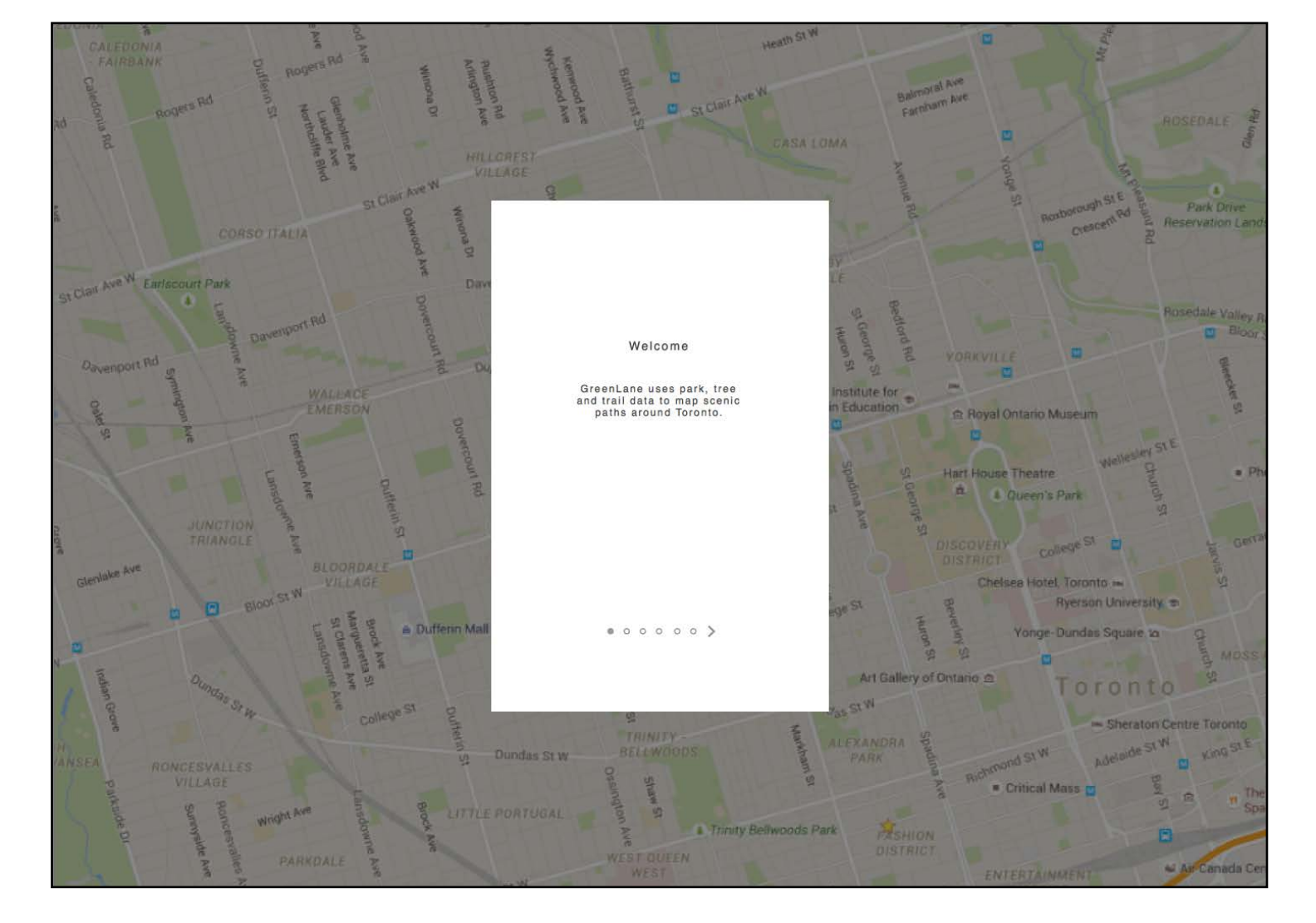

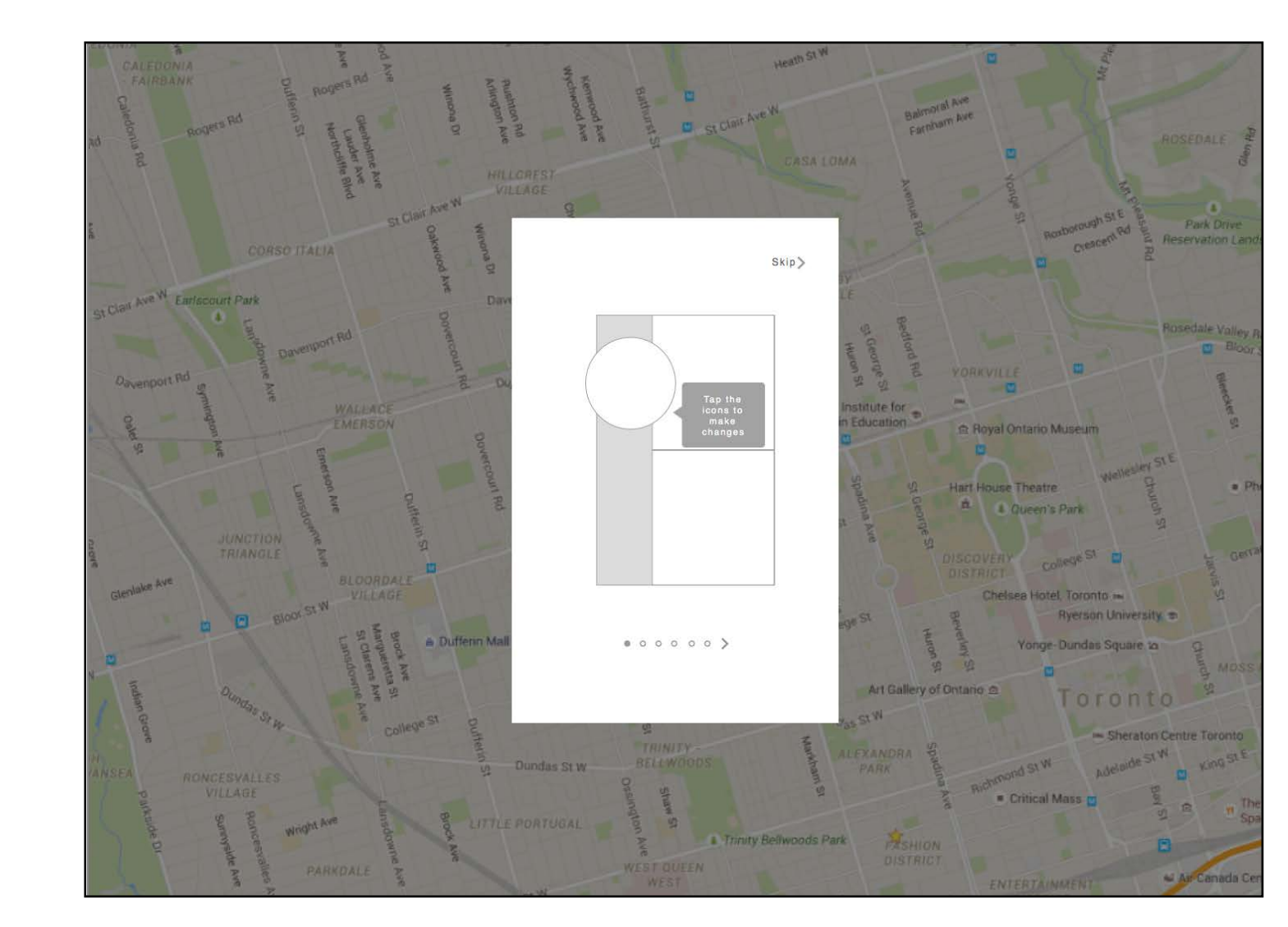

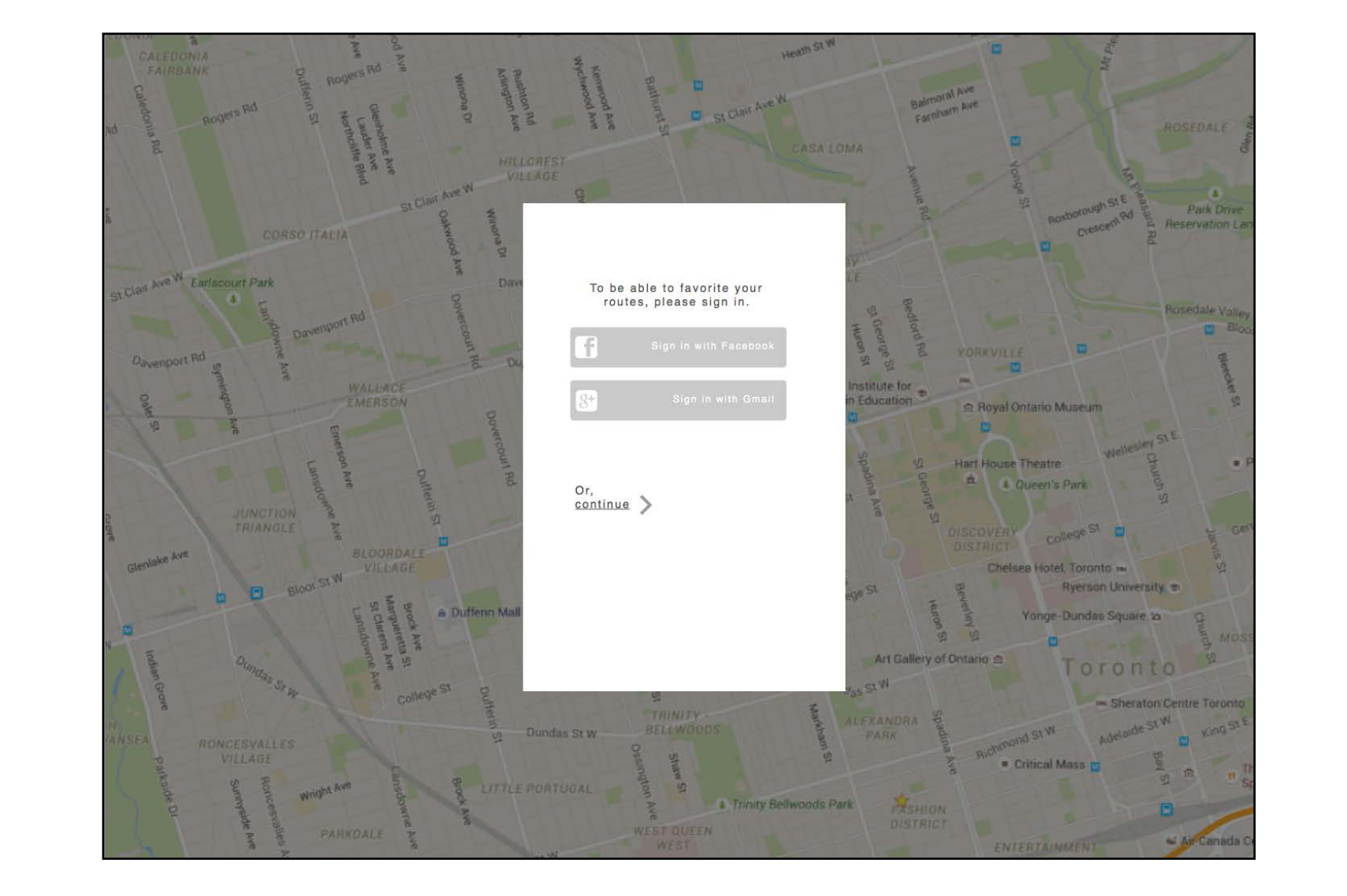

# ROUTE SETUP FLOW

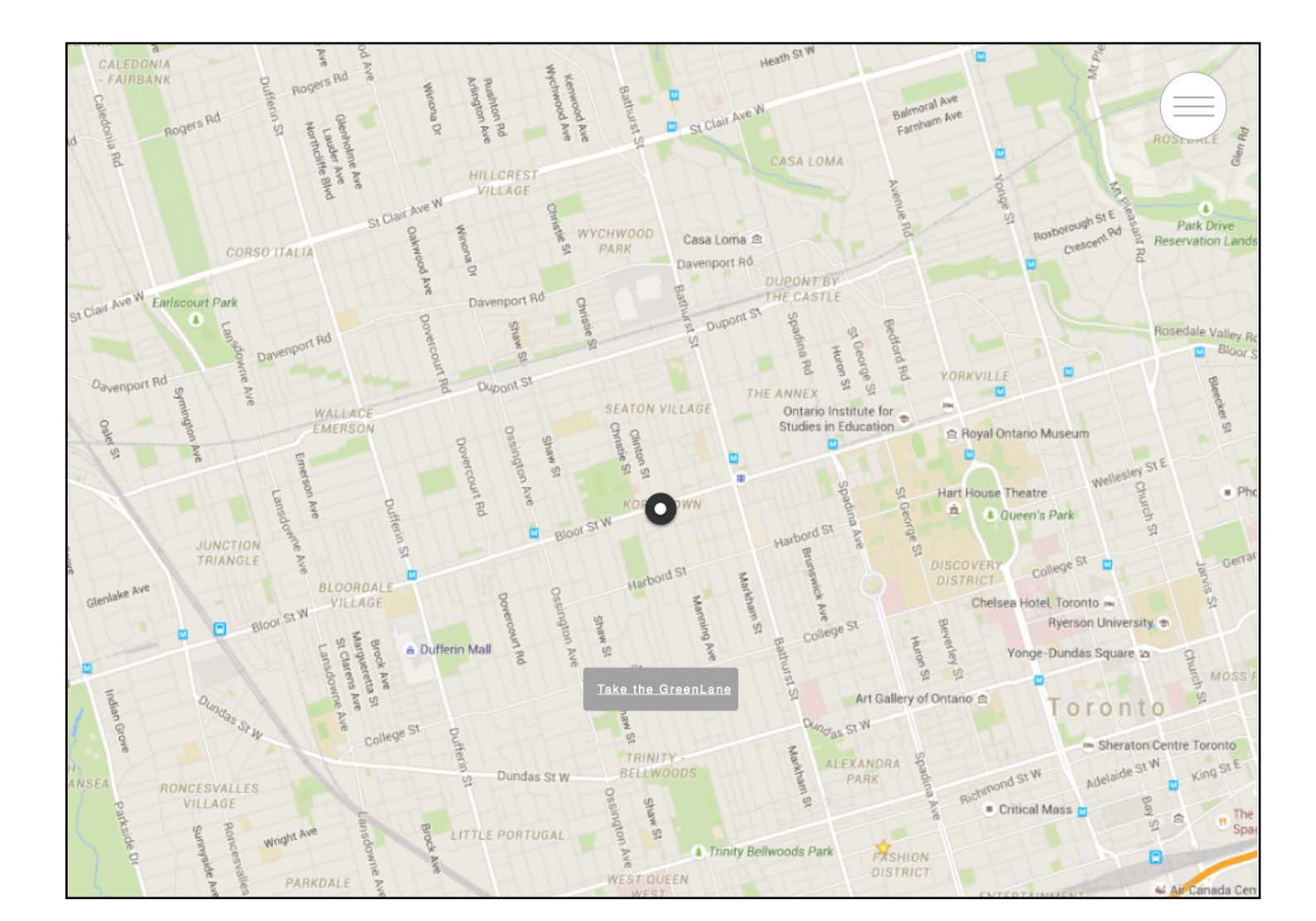

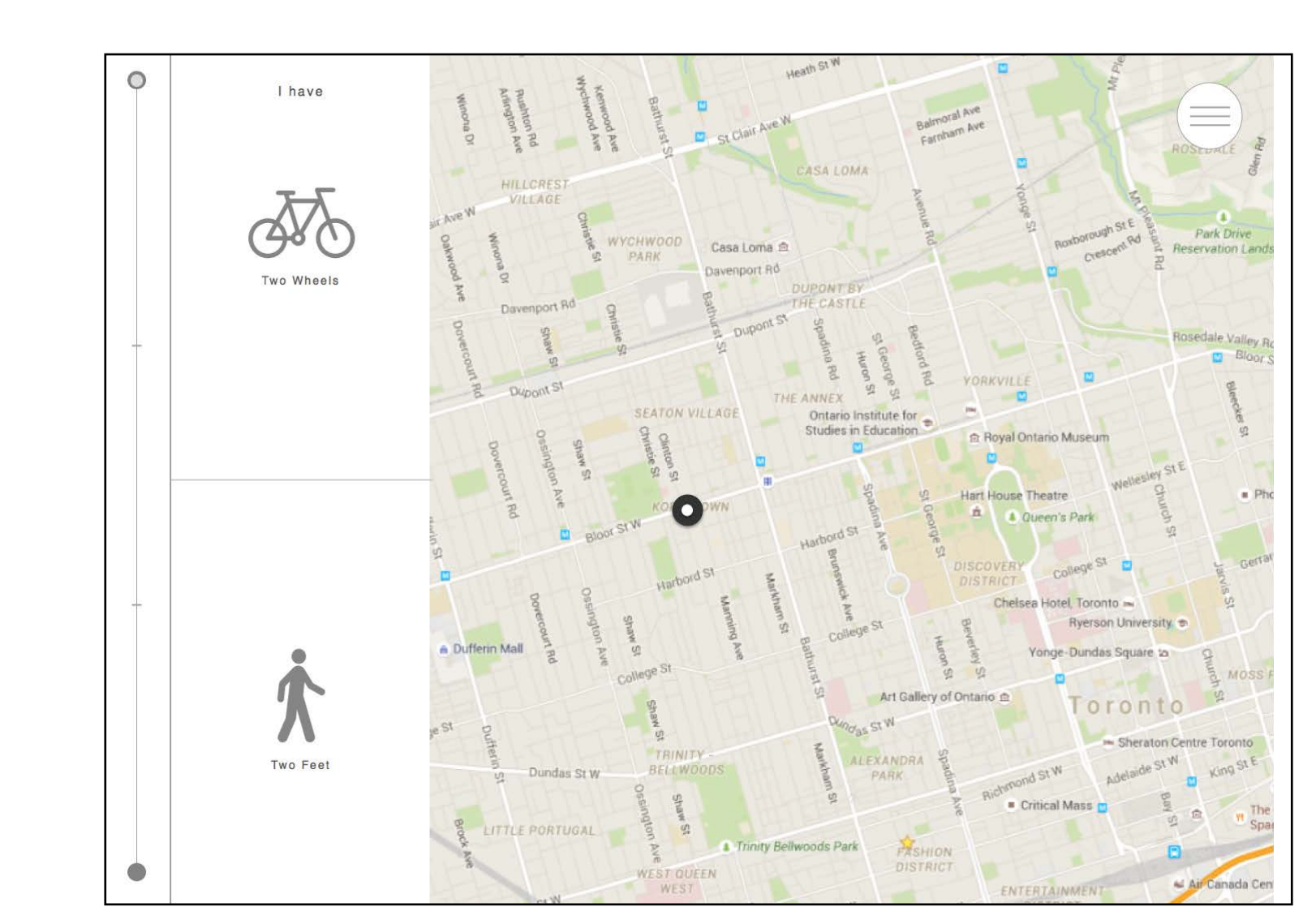

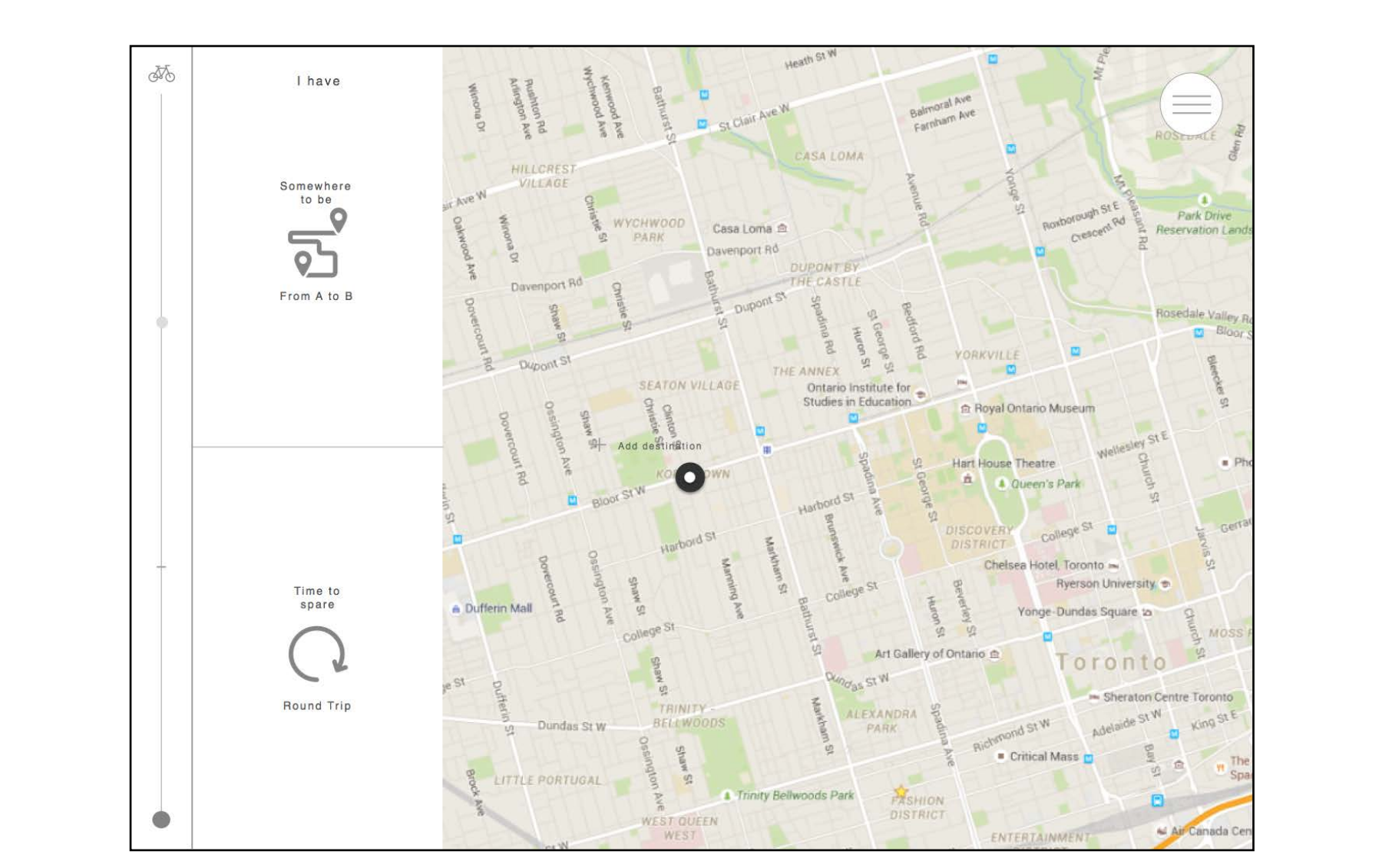

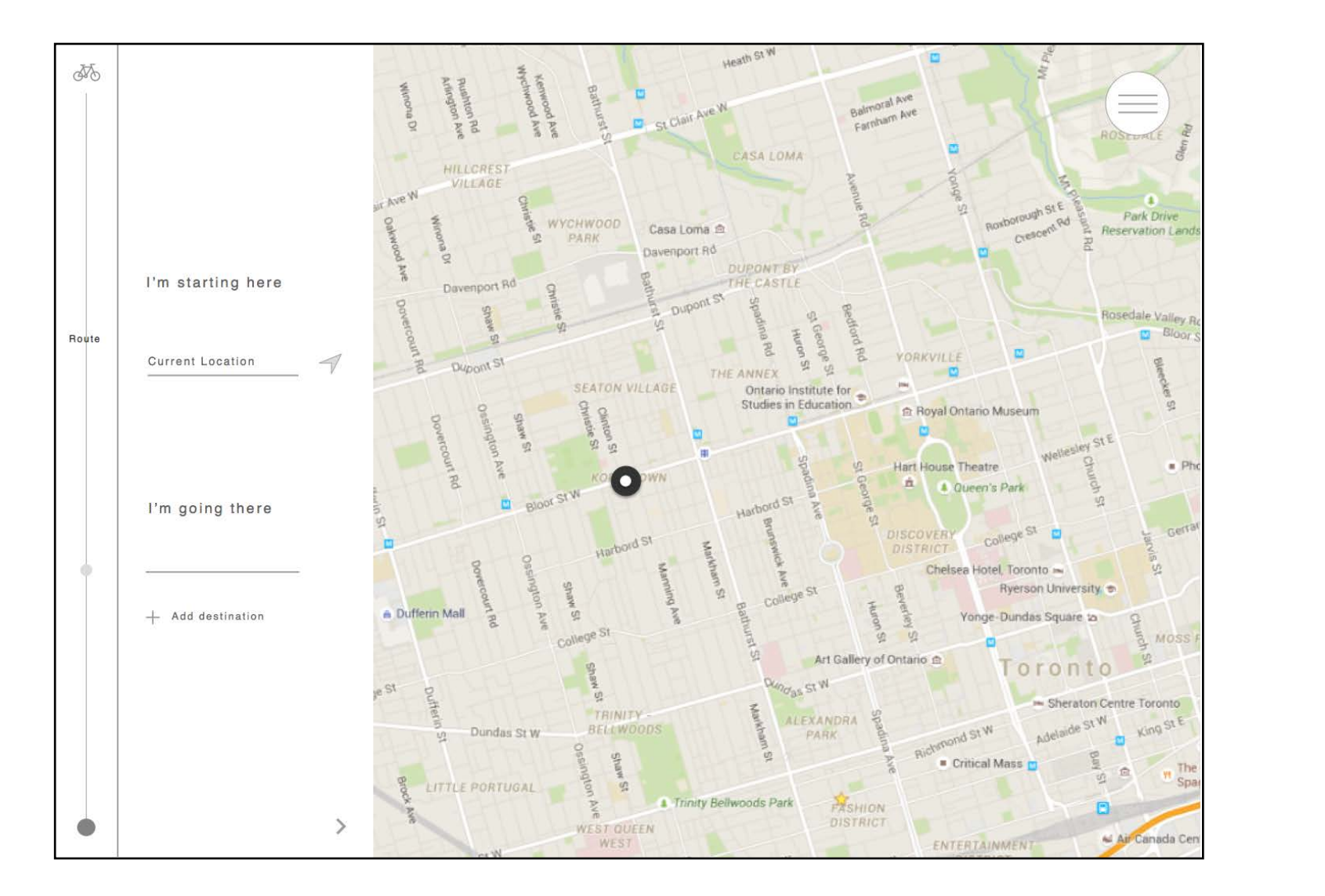

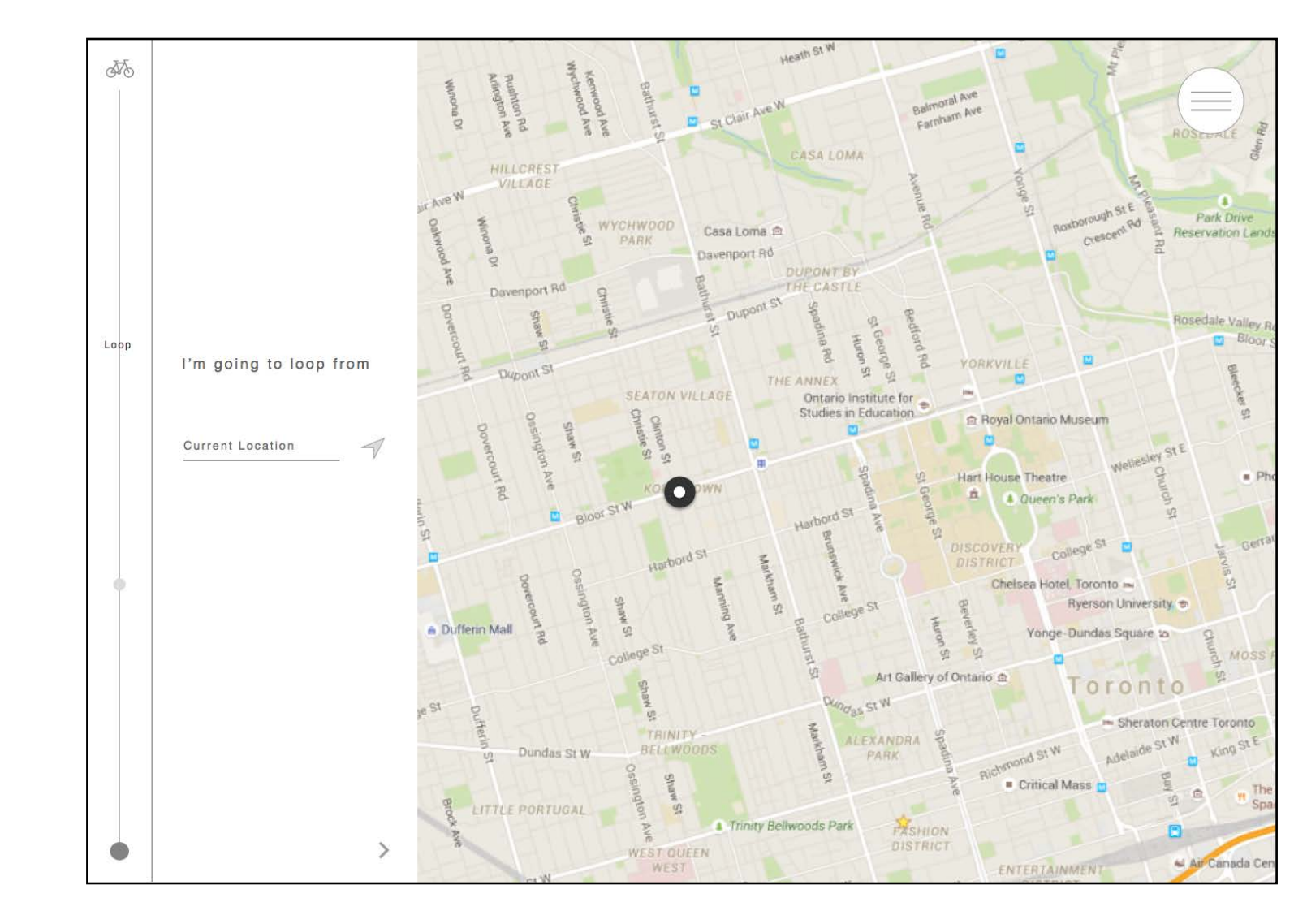

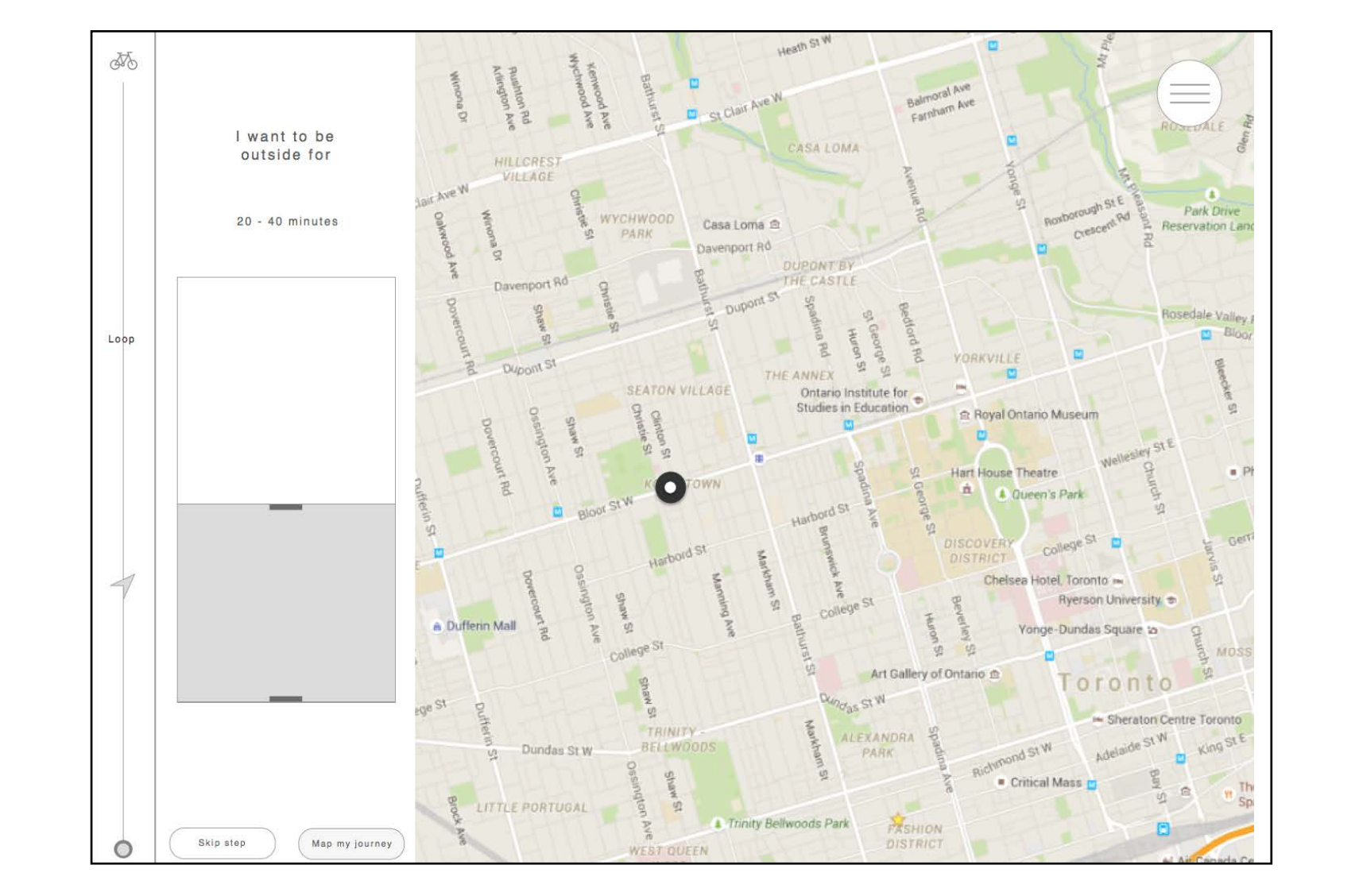

### ROUTE SELECTION FLOW

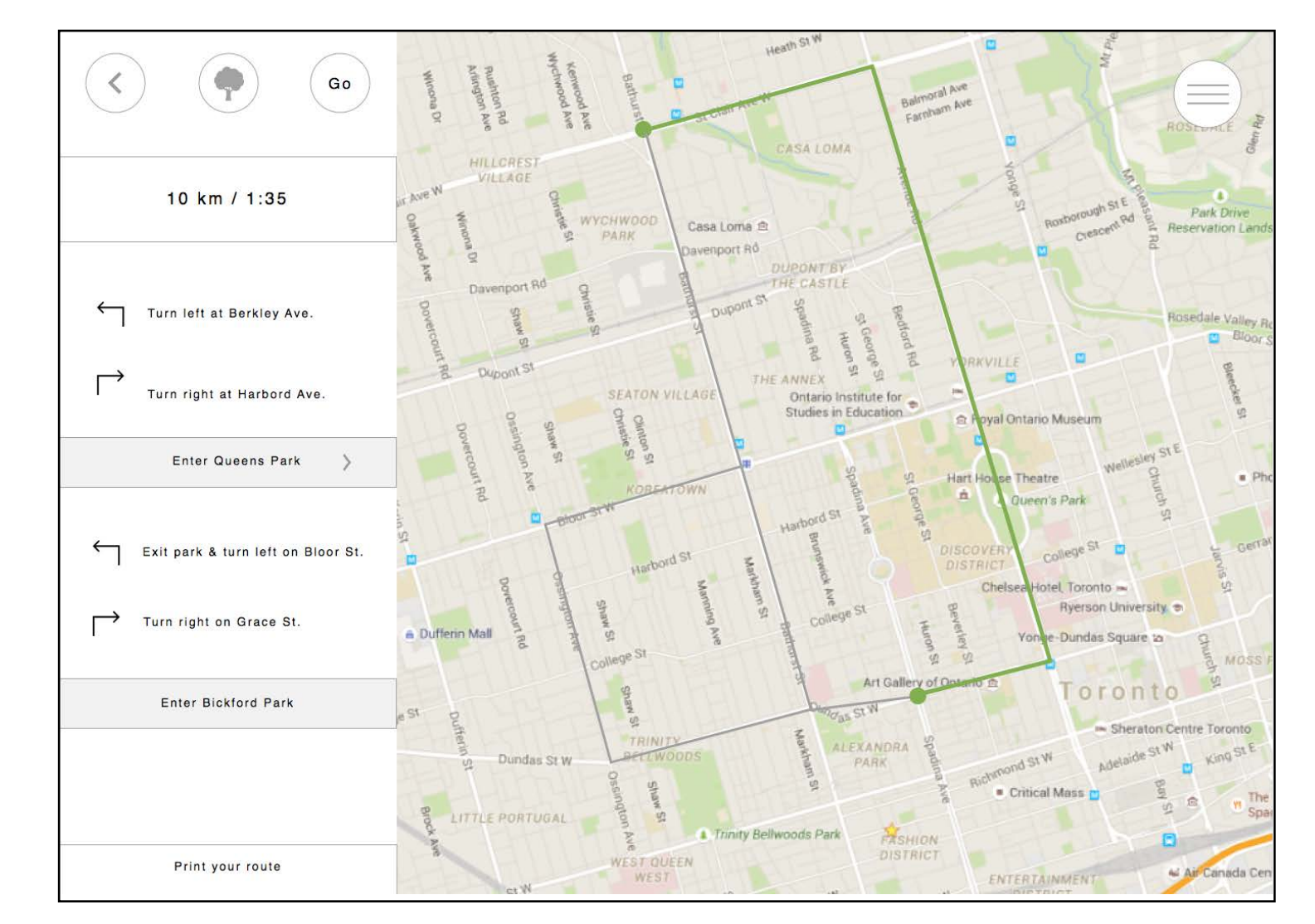

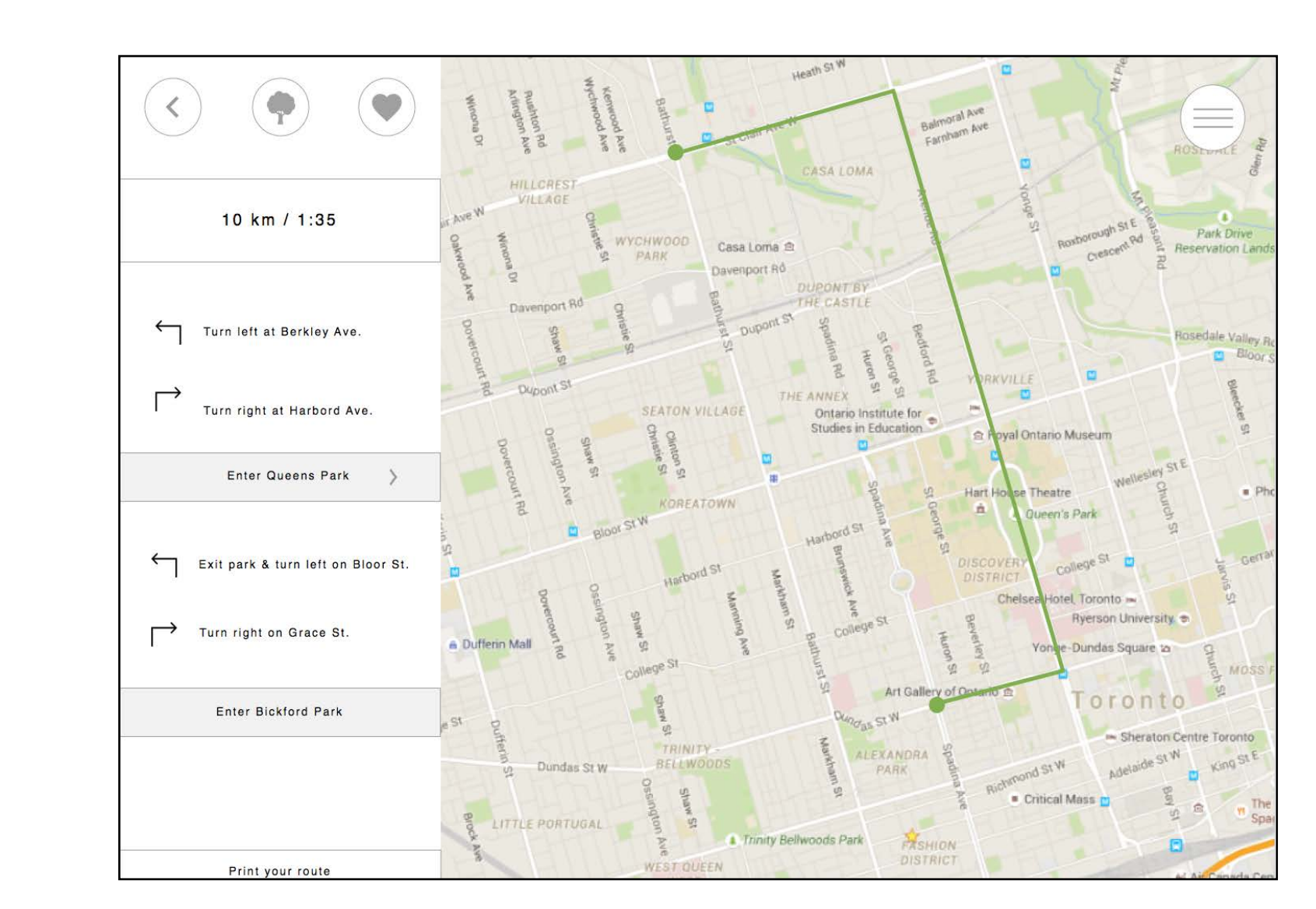

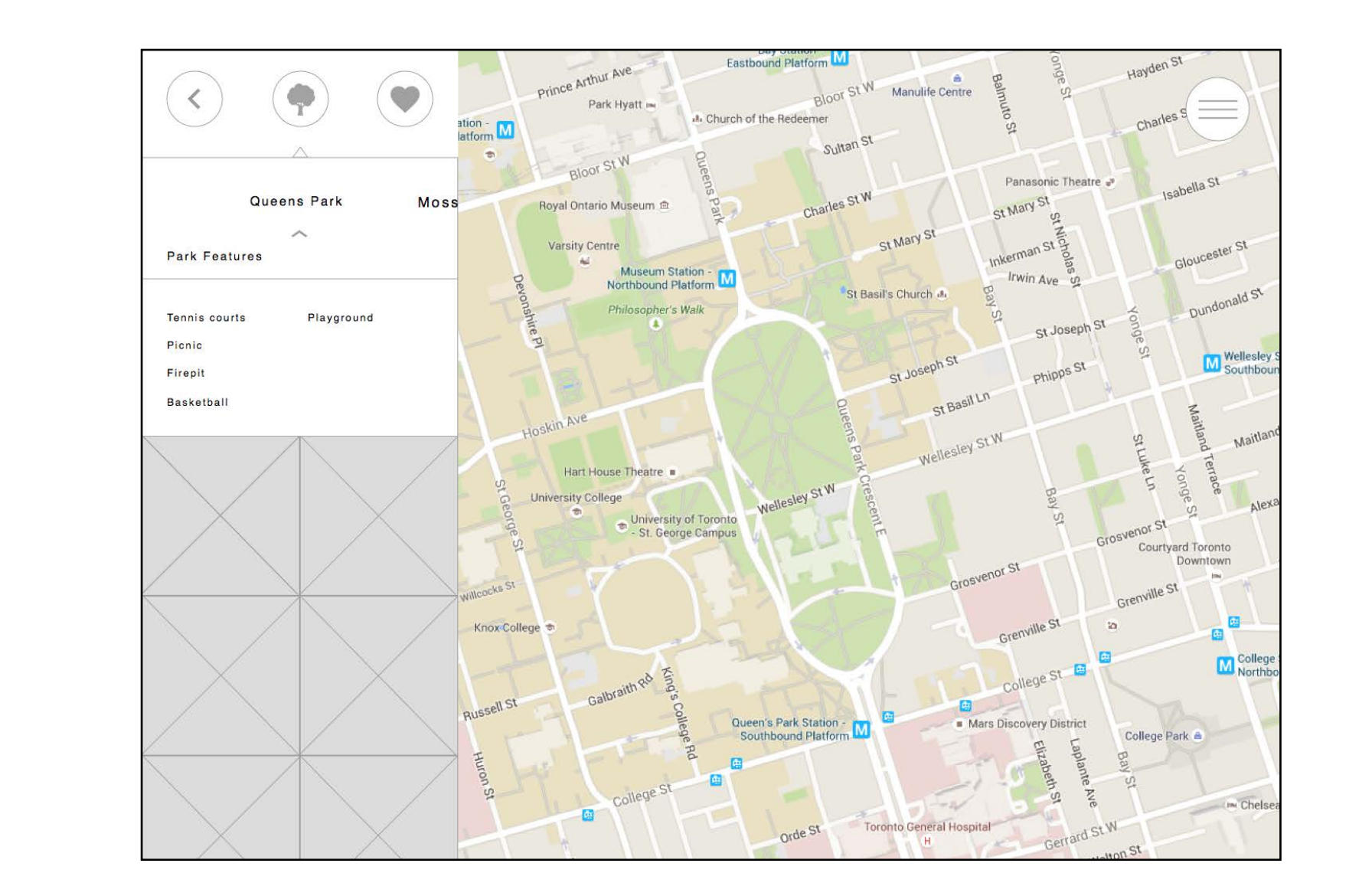

### MENU

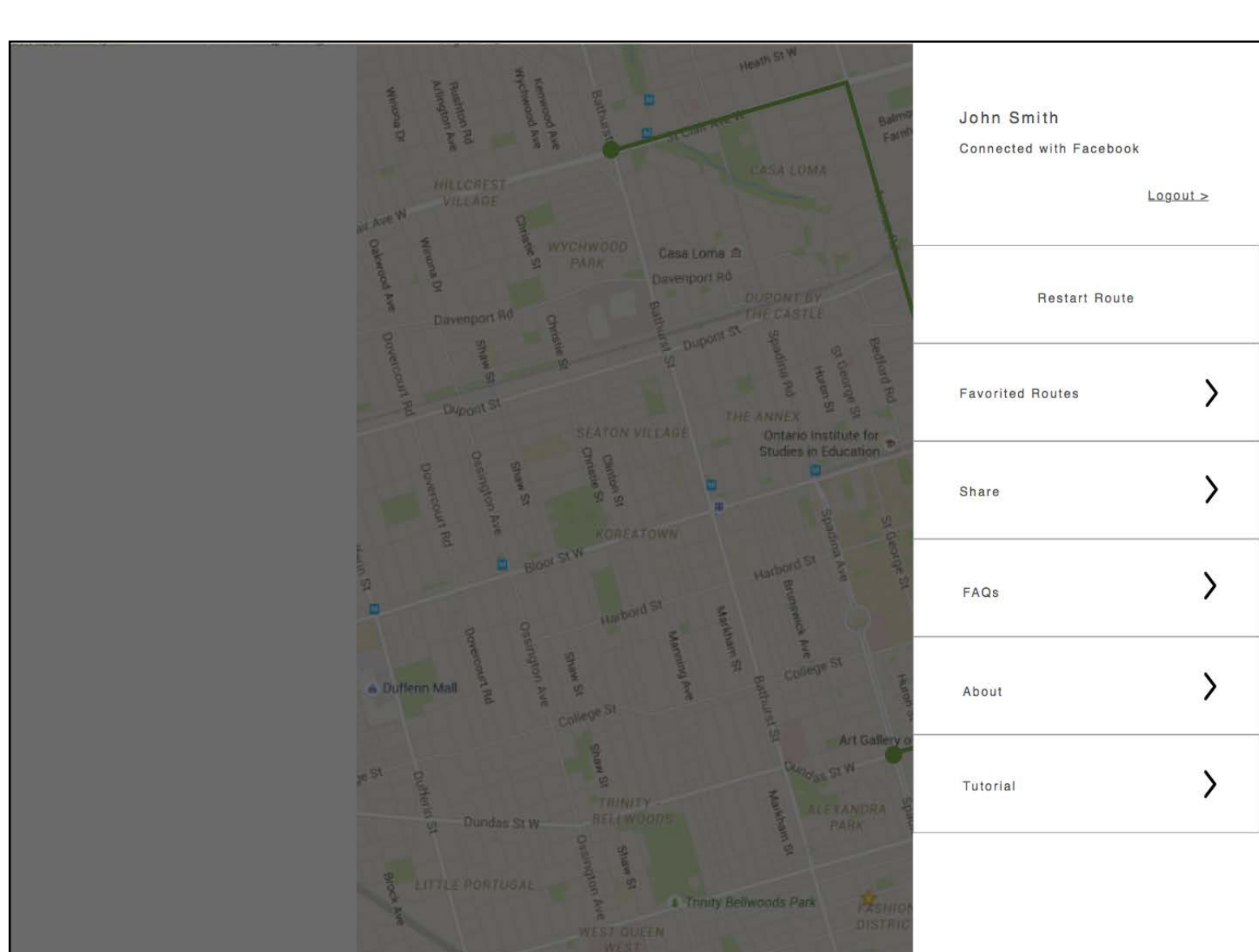

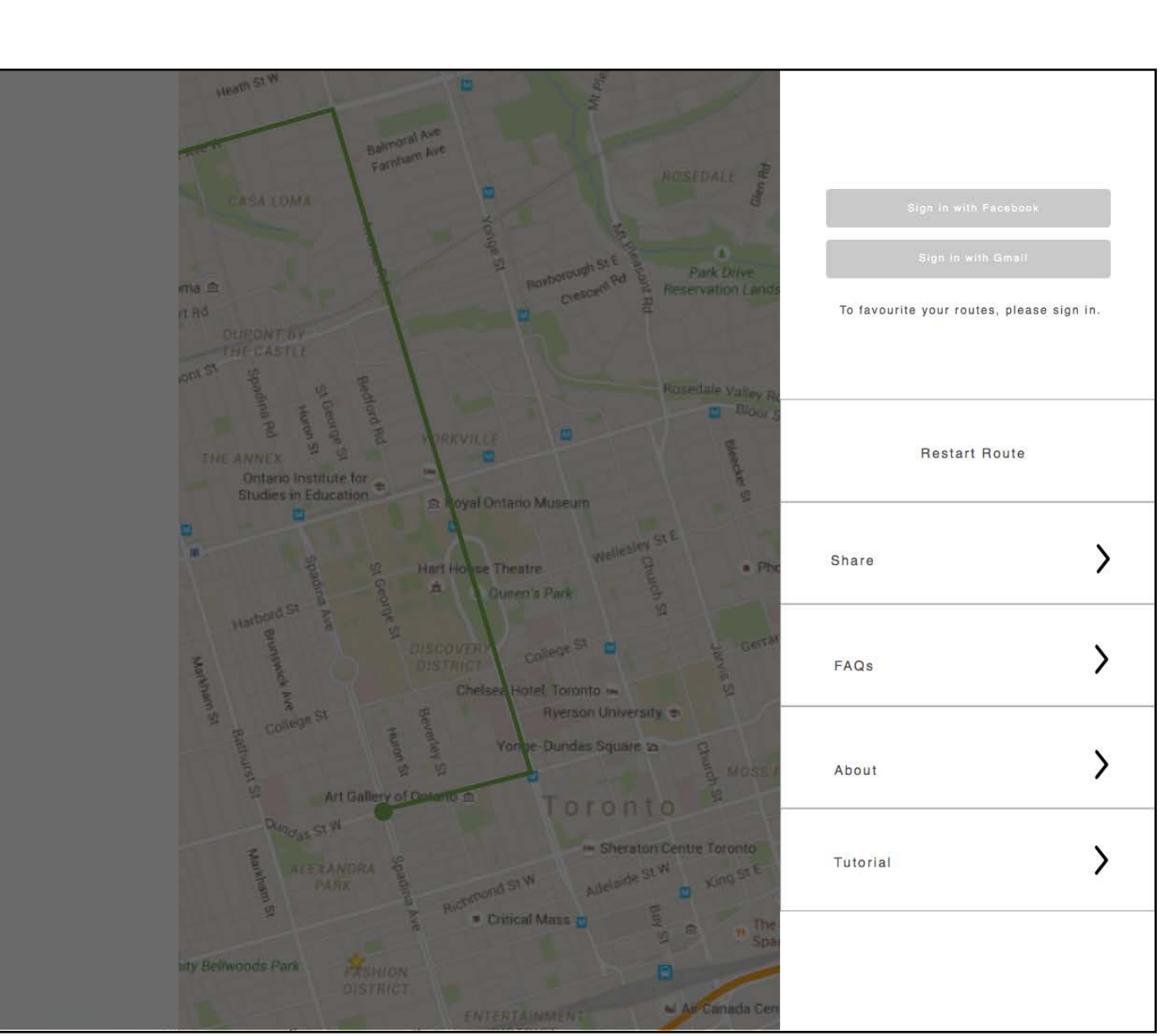

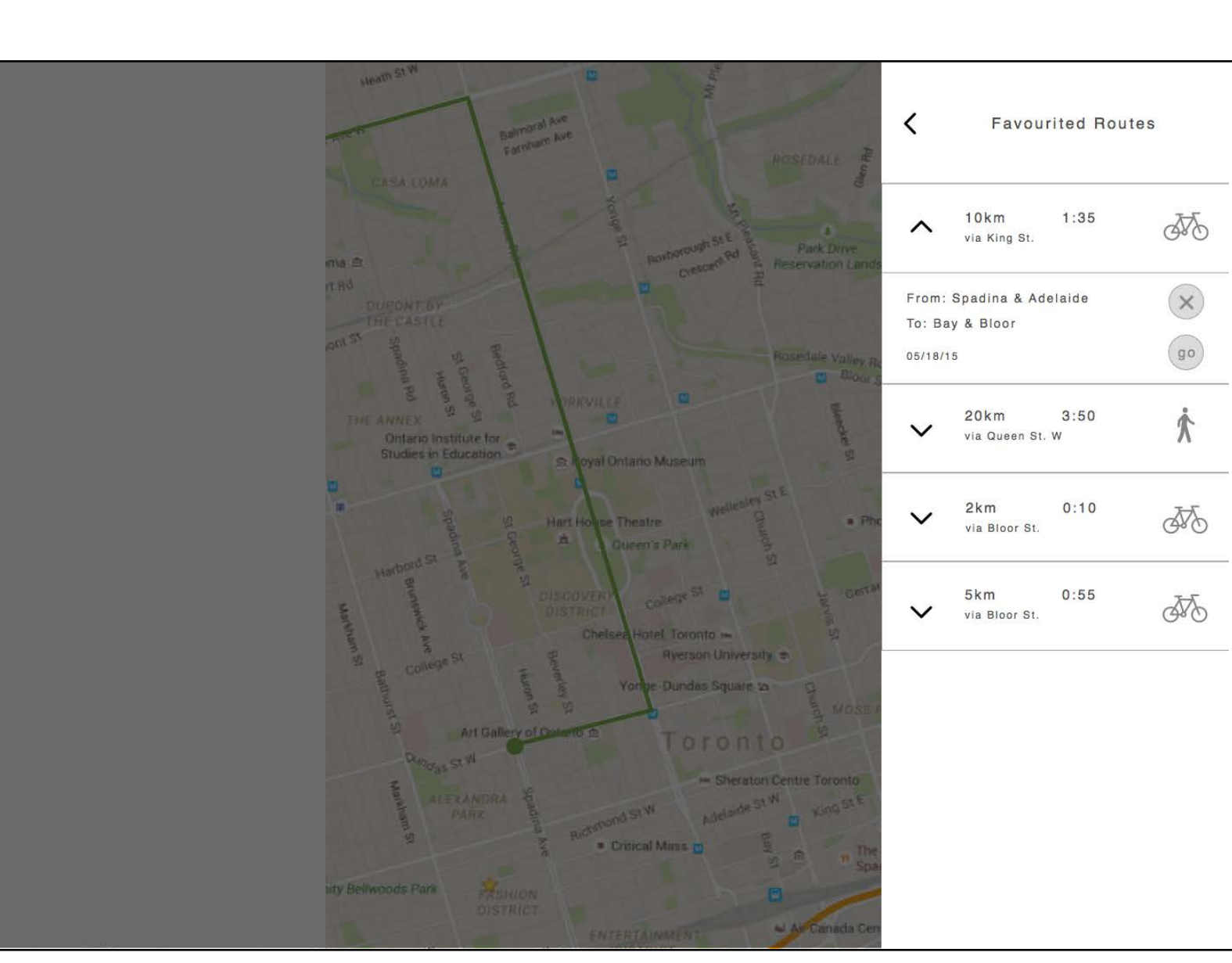

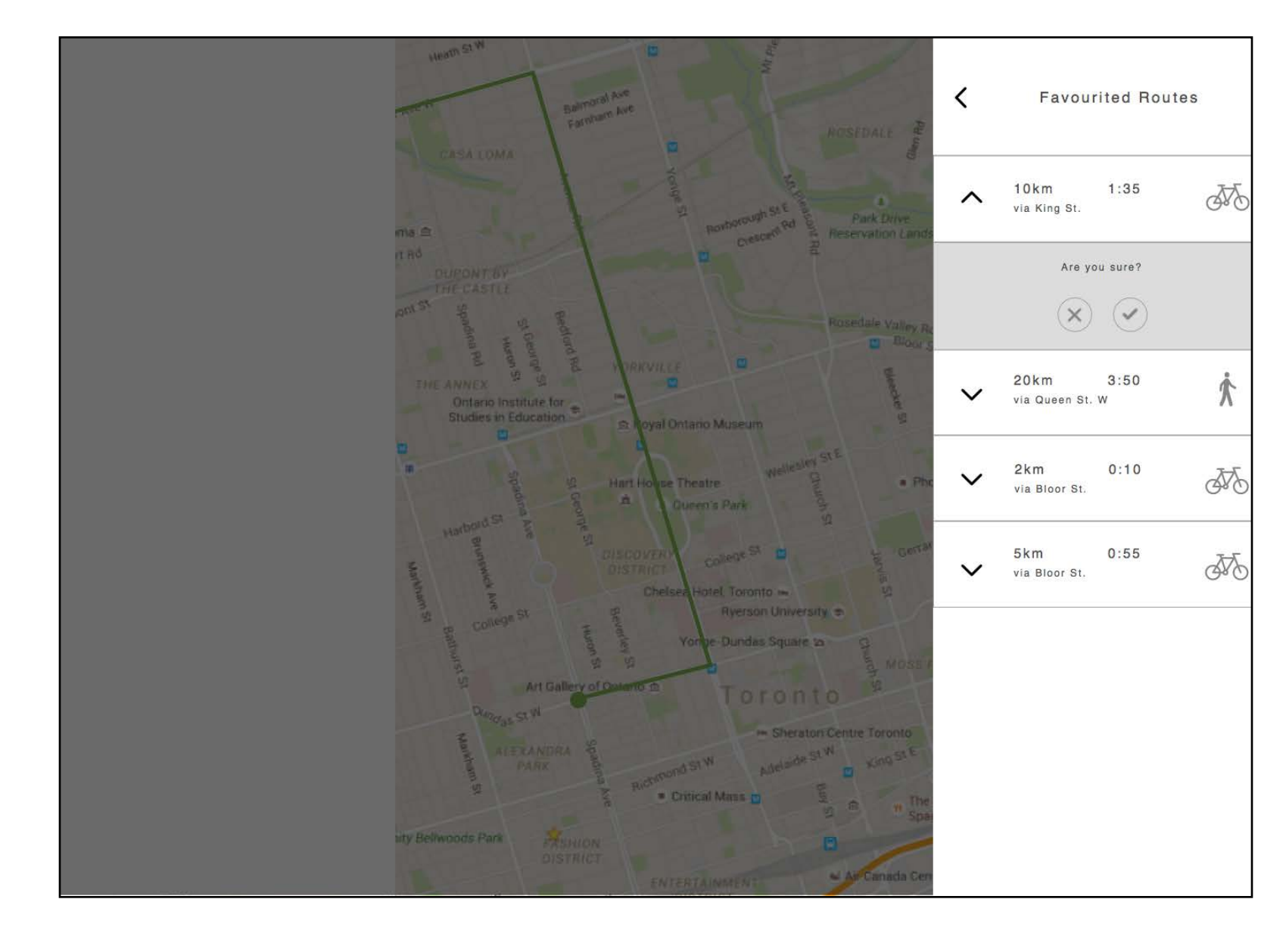

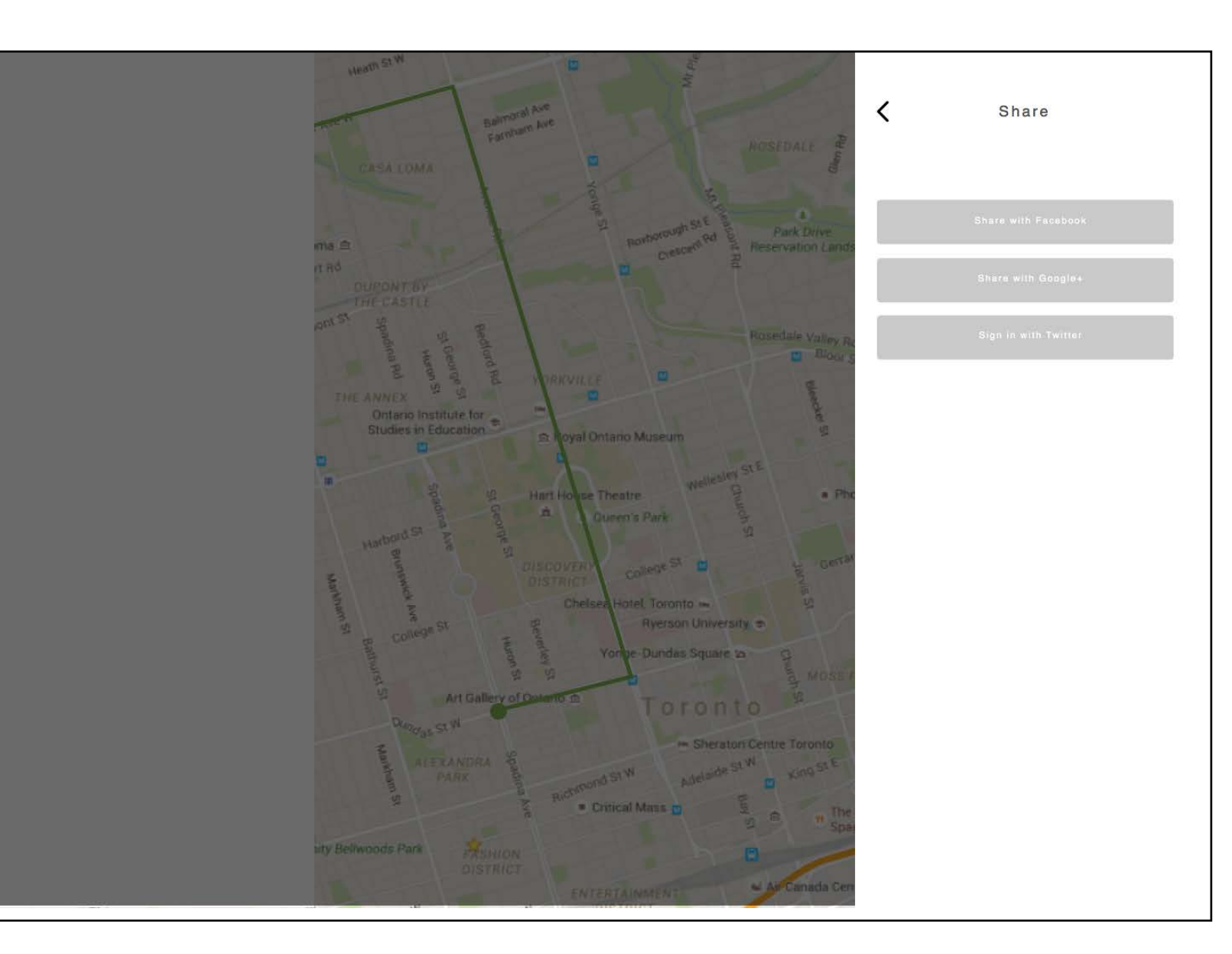